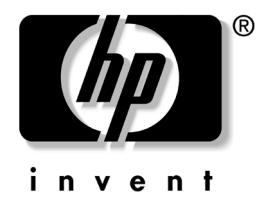

# 網路與網際網路通訊指南

# 商用桌上型電腦

文件部品編號:312968-AB1

#### **2003** 年 **2** ㈪

本指南提供定義和指示,說明如何使用在特定的電腦機型上預 先安裝的網路介面卡 (NIC) 功能。另外還提供網際網路服務供 應商與解決網際網路存取問題的相關資訊。

© 2002 Hewlett-Packard Company © 2002 Hewlett-Packard Development Company, L.P.

HP、Hewlett Packard 和 Hewlett-Packard 標誌是 Hewlett-Packard Company 在 美國和其他國家的商標。

Compaq 和 Compaq 標誌是 Hewlett-Packard Development Company, L.P. 在美 國和其他國家的商標。

Microsoft 和 Windows 是 Microsoft Corporation 在美國和其他國家的商標。

本文件中提及的其他所有產品名稱,可能是其所屬公司的商標。

Hewlett-Packard Company 不負責本文件在技術上或編輯上的錯誤或疏失,亦 不負責因陳列、執行、或使用本文件所導致的意外或連帶的損失。本文件中 的資訊僅以「現況 (As Is)」提供,無任何擔保,包括但不限於適售性之默示 擔保、與特定用途適用性,且資訊如有更改,恕不另行通知。HP 產品的擔保 列於隨產品所附的有限擔保聲明中。本文件的任何部份都不可構成任何額外 的擔保。

本文件包含的專屬資訊受到著作權法所保護。未經 Hewlett-Packard Company 書面同意,不得複印、複製本文件的任何部份,或將本文件的任何部份翻譯 成其他語言。

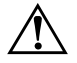

**警告事項:**這種文字格式表示如果不依照所指示的方法來操作,可能會導致 ㆟身傷害或喪失生命。

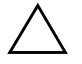

注意事項:這種文字格式表示如果不依照所指示的方法來操作,可能會導致 設備損壞或㈾訊遺失。

#### 網路與網際網路通訊指南 商用桌㆖型電腦

第一版 (2003年2月) 文件部品編號:312968-AB1

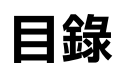

### 1 網路通訊

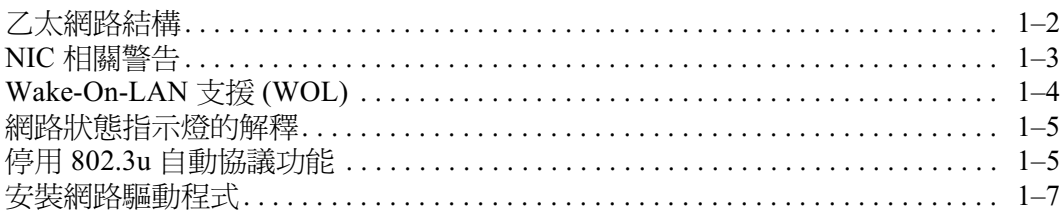

#### 2 網際網路通訊

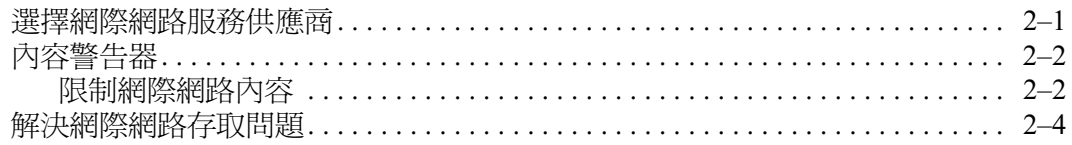

# <span id="page-3-0"></span>網路通訊

本節涵蓋下列項目:

- 乙太網路結構
- 網路介面卡 (NIC) 相關警告
- Wake-On-Lan (WOL) 支援
- 網路狀態指示燈的解釋
- 停用自動感測功能
- 安裝網路驅動程式  $\blacksquare$

本節提供乙太網路、以及存取乙太網路所需之硬體連接器及軟 體裝置驅動程式的相關資訊。存取雷腦網路可以讓您的產能潛 力立即提升。一旦網路連線作用中,您就可以共享資源(例 如,印表機)、在電腦間相互交換資訊、並執行通用軟體程式。 電腦可隨時支援網路連線,也就是電腦本身已配備整合網路控 制卡,且網路裝置驅動程式也已經載入電腦硬碟中。電腦已經 準備就緒,隨時可進行網路連線。

# <span id="page-4-0"></span>乙太網路結構

所有乙太網路都包含以下元素的各式組合:

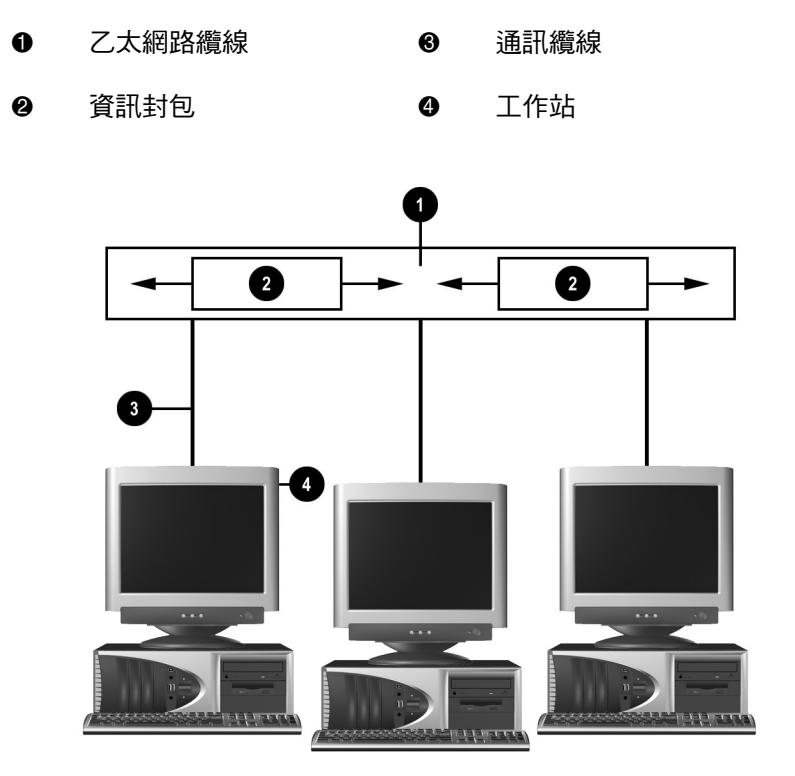

乙太網路結構

如需網路控制卡識別與連線指示的相關資訊,請參閱《硬體參 考指南》。

# <span id="page-5-0"></span>NIC 相關警告

某些 NIC 具有警告功能 (Alerting Capabilities), 讓系統管理員能 在網路上遠端監視電腦。在作業系統載入前、載入作業系統時、 電腦電量不足和電腦關機時,電腦能透過網路傳送硬體和作業 系統警告訊息。根據 NIC 機型,這些警告可能包括:

- 系統 BIOS 営機  $\blacksquare$
- $\blacksquare$ 作業系統當機
- 處理器潰失
- 作業時溫度過高
- 機殻遭拆除
- 監視程式
- 狀態監控  $\blacksquare$

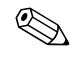

<>
NIC 的警告功能 (Alerting Capabilities) 符合網路管理規格 (Alert Standard Format, ASF) 1.0。由於缺乏安全性, 因此 ASF 1.0 規 格中不支援 RMCP 事件。

針對您所使用的 NIC 安裝 ASF 1.0 代理程式,即可啓用及設定 NIC 相關警告您可至 http://www.hp.com 下載這些警告。您也可 以使用 DMI 或 CIM 啟動和設定 ASF 警告。

# <span id="page-6-0"></span>Wake-On-LAN 支援 (WOL)

Wake-On-Lan (WOL) 可在 Windows 2000 和 Windows XP 中啓用 與停用。

若要啓用或停用 Wake-On-Lan:

Windows 2000

- ⒈ 選擇 『開始』 > 『設定』 > 『控制台』。
- 2. 連按兩下 『網路和撥號連線』。
- 3. 連按兩下『區域連線』。
- 4. 按一下 『內容』。
- 5. 按一下「設定」。
- 6. 按一下 『電源管理』標籤,再選擇或清除 『允許這個裝置 重新啟動待命狀態的電腦」這個核取方塊。

Windows XP

- 1. 選擇 『開始』 > 『控制台』。
- 2. 連按兩下『網路連線』。
- 3. 連按兩下 『區域連線』。
- 4. 請按一下 『內容』。
- 5. 按一下 『設定』。
- 6. 按一下 『電源管理』標籤, 再選擇或清除 『允許這個裝置 重新啟動待命狀態的電腦」這個核取方塊。

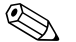

如需更多有關 Wake-On-LAN 的資訊,請參閱線上 《*桌上型電* 腦管理指南》或是《遠端管理管理員指南》。《遠端管理員指 *南》*隨附在「 遠端管理設定公用程式 」 中,可以從*支援軟體* 光 碟或以下網站:http://www.compaq.com 中取得。

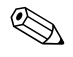

如需過濾非自願 Wake-On-LAN 事件的相關資訊,請參閱任何其 他提供給 NIC 進階診斷程式/組熊公用程式的說明文件。

# <span id="page-7-0"></span>網路狀態指示燈的解釋

某些乙太網路介面控制器有包括網路狀態指示燈:

- 連結指示燈 當系統實際連線到現有網路時,指示燈會 亮起。
- 活動指示燈 當電腦偵測到網路活動時,指示燈會亮起。 當系統連接到非常忙碌的網路時,活動指示燈幾平是保持 亮著的。
- 作業速度指示燈 一作業速度為 1000 Mbps 或 100 Mbps 時, 指示燈會亮起。指示燈會以顏色表示作業涑度。

有些 NIC 只包括兩個網路狀態指示燈,其中連結 (燈亮著)和 是由第二個燈指示。整合 NIC 在 NIC 連結器上有兩個網路狀態 指示燈:

- 連接/活動指示燈 當實際連接到網路時亮起綠色指示燈, 而有網路活動時活動指示燈會閃爍。
- 作業速度指示燈 作業速度達 1000 Mbps 時亮起綠色指示 燈,作業速度達 100 Mbps 時亮起黃色指示燈,而作業速度 為 10 Mbps 時燈光熄滅。

# <span id="page-7-1"></span>停用 802.3u 自動協議功能

自動協議 NIC 將自動決定所連接網路的網路作業最高速度和雙 工功能,並將自己設定在最高的共同組合。當電腦取得有效的 網路連結,或 NIC 驅動程式載入時,電腦將開始自動協議。

除了判斷網路作業速度之外,電腦還判斷是否支援全雙工。全 雙工系統能在網路上同時傳送與接收資訊。半雙工系統不能同 時傳送與接收。

如果需要,您可以停用自動協議功能,並強制系統僅在單一模 式中作業。

Windows 2000

- 1. 選擇「開始」 > 「設定」 > 「控制台」。
- 2. 連按兩下「網路和撥號連線」。
- 3. 連按兩下「區域連線」。
- 4. 按一下 『內容』。
- 5. 按一下 『設定』。
- 6. 按一下「進階」標籤。
- 7. 在「內容」清單方塊中選擇 「Connection Type/ Duplex Mode (連結速度/雙工模式)」。
- 8. 根據網路能力,將速度與雙工數值變更為適當值。
- 9. 按一下 『確定』。系統會提示您重新啓動電腦使變更生效。

#### Windows XP

- 1. 選擇 「開始」 > 「控制台」。
- 2. 連按兩下『網路連線』。
- 3. 連按兩下『區域連線』。
- 4. 按一下 『內容』。
- 5. 按一下 『設定』。
- 6. 按一下「進階」標籤。
- 7. 在「內容」清單方塊中選擇 「Link Speed/Duplex Mode (連結速度與雙工)」。
- 8. 根據網路能力,將速度與雙工數值變更爲適當值。
- 9. 按一下 『確定』。系統會提示您重新啓動電腦使變更生效。

如需其他資訊,請參閱隨網路控制卡提供的說明文件。

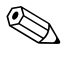

100Base-TX 與 1000Base-Tx 作業需要使用 RJ-45 網路連線的 第5類(Category 5) UTP 纜線。

## <span id="page-9-0"></span>安裝網路驅動程式

網路軟體中的裝置驅動程式可啓動電腦與網路的通訊。由於 Compaq 無法得知您將使用何種網路作業系統, 因此雷腦已經針 對多種作業環境準備就緒。

網路控制卡的裝置驅動程式,使驅動程式在使用的作業系統中 正確的載入,以便與網路涌訊。

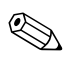

<>
 視電腦機型而定,提供的裝置驅動程式適用於 Windows 2000、 Windows XP Professional 以及 Windows XP Home 作業系統。如 果您使用其他作業系統,裝置驅動程式可以從包含在網路作業 系統或從 HP 取得的媒體安裝。如果實在需要重新安裝作業系 統,請使用 Compag Restore Plus! 光碟。

如需安裝網路裝置驅動程式的完整說明,請參閱 C:\COMPAQ\NIC 目錄中的 ASCII 文字檔。請利用與網路環境相 關之子目錄中的指示。

針對您所使用的作業系統安裝正確的裝置驅動程式,如下所示。

#### Windows 2000

遵循 ASCII 文字檔中的指示, 此文字檔位於 C:\CPONET 目錄 中。請利用與網路環境相關之子目錄中的指示。

#### Windows XP

- 1. 選擇 『開始』 > 『控制台』。
- 2. 連按兩下『網路連線』。
- 3. 連按兩下 『新增連線精靈』圖示, 並遵循書面顯示的指示。

# <span id="page-10-1"></span>網際網路通訊

本節涵蓋下列項目:

- 選擇網際網路服務供應商
- 內容警告器
- 解決網際網路存取問題

### <span id="page-10-0"></span>**潠**檡網際網路服務供應商

網際網路服務供應商 (ISP) 提供您連接網際網路所需的撥號 (以電話線或纜線連接網路)存取功能與軟體。大部分的 ISP 也 提供電子郵件、新聞群組存取、網頁空間以及技術支援。有些 ISP 會針對想在網際網路上進行商業交易的公司或個人提供商業 服務,例如網站轉址服務。您可以選擇當地或全國性的 ISP。

除了基本的網際網路存取功能外,線上服務供應商,例如 MSN 或 America Online (AOL), 還可提供特別的功能、內容與技術支 援。線上服務供應商可能會提供分門別類或可供自訂的首頁, 讓您輕鬆搜尋網際網路上流行與實用的網站。

若要尋找適合的供應商, 您可以:

- 杳閱黃頁 (Yellow Pages)
- 請朋友或同事推薦
- 如果您已經可以存取網際網路,您可以利用搜尋引擎,例如 Google,來協助您尋找 ISP 或線上服務供應商。
- ISP 通常會針對不同的客戶需求,提供各種服務計劃。請確 實檢閱及比較各種計劃、服務內容與價格,以便找出最符合 您的需求的供應商。

# <span id="page-11-0"></span>內容警告器

網際網路讓您可以存取多種資訊,但某些資訊並不適合給每個 檢視者淮行檢視。

有了內容警告器,您即可:

- 控制網際網路存取
- 設定密碼
- 設定網站清單,讓電腦的其他使用者無法檢視。
- 將內容的類型調整為:您是否允許其他電腦使用者檢視。

### <span id="page-11-1"></span>限制網際網路內容

#### Windows 2000

如果您尙未啓用內容警告器:

- 1. 在 Windows 桌面上,選擇 **『開始』 > 『設定』 >** 「控制台」。
- 2. 連按兩下 「Internet 選項」。
- 3. 按一下「內容」標籤。
- 4. 在「內容警告器」區域, 按一下『啟動』按鈕。
- 5. 按一下清單中的類別,然後拖曳滑桿,以設定您想要使用的 限制。針對您要限制的每個類別重複這項程序。
- 6. 按一下『確定』, 然後在「密碼」方塊中鍵入密碼。將會 出現一個對話方塊,通知您內容警告器已經啓用。按一下 「確定」。

如果您已經啓用內容警告器:

1. 選擇 「開始」 > 「設定」 > 「控制台」。

- 2. 連按兩下 「Internet 選項」。
- 3. 按一下 『內容』標籤。
- 4. 若要變更設定:
	- a. 按一下 『設定』按鈕。鍵入您的密碼,再按一下 「確定」。
	- b. 按一下清單中的類別,然後拖曳滑桿,以設定您想要使 用的限制。針對您要限制的每個類別重複這項程序。
- 5. 若要停用內容警告器:
	- a. 按一下 『關閉』按鈕。鍵入您的密碼,再按一下 『確定』。
	- b. 將會出現一個對話方塊,通知您內容警告器已經停用。 按一下 『確定』。

Windows XP

如果您尙未啓用內容警告器:

- 1. 選擇 「開始」 > 「控制台」。
- 2. 連按兩下『網際網路選項』。
- 3. 按一下「內容」標籤。
- 4. 在「內容警告器」區域,按一下『啟用』按鈕。如果您已 經建立網際網路設定的密碼,現在會出現要求您輸入密碼的 提示。
- 5. 按一下清單中的類別,然後拖曳滑桿,以設定您想要使用的 限制。針對您要限制的每個類別重複這項程序。
- 出現一個對話方塊,涌知您內容警告器已經啓用。按一下 「確定」。

如果您已經啓用內容警告器:

- 1. 選擇「開始」 > 「控制台」。
- 2. 連按兩下『網際網路選項』。
- 3. 按一下「內容」標籤。
- 4. 若要變更設定:
	- a. 按一下 『設定』按鈕。鍵入您的密碼,再按一下 「確定」。
	- b. 按一下清單中的類別,然後拖曳滑桿,以設定您想要使 用的限制。針對您要限制的每個類別重複這項程序。
- 5. 若要停用內容警告器:
	- a. 按一下『停用』按鈕。鍵入您的密碼,再按一下 「確定」。
	- b. 將會出現一個對話方塊,通知您內容警告器已經停用。 按一下 『確定』。

# <span id="page-13-0"></span>解決網際網路存取問題

如果您遇到網際網路存取問題,請洽詢 ISP 或參閱下表所列的 常見原因和解決方法。

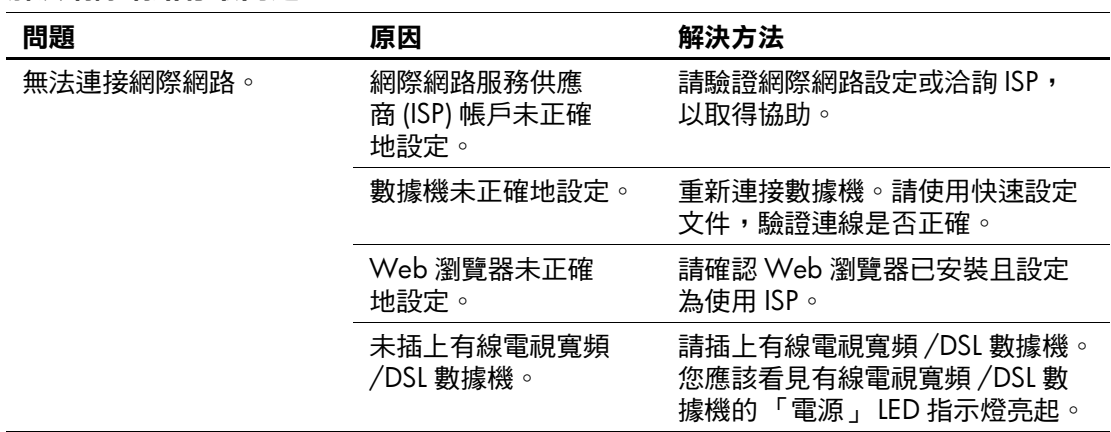

#### 解決網際網路存取問題

解決網際網路存取問題 (續)

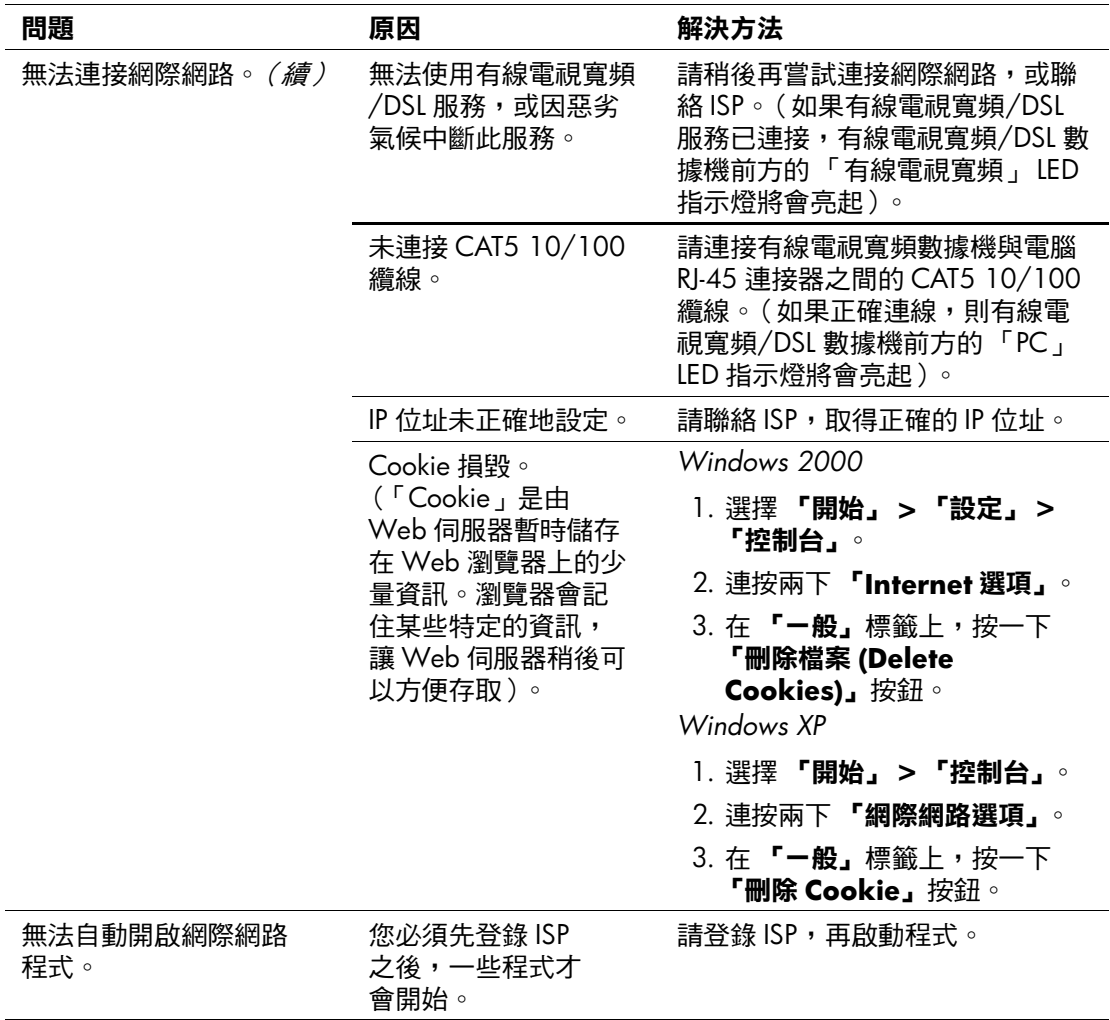

解決網際網路存取問題 (續)

| 問題                 | 原因         | 解決方法                                                  |
|--------------------|------------|-------------------------------------------------------|
| 網際網路下載網站的時間<br>太長。 | 數據機未正確地設定。 | 請確認選擇正確的數據機速度和<br>COM 埠。                              |
|                    |            | Windows 2000                                          |
|                    |            | 1. 選擇 <b>「開始」 &gt; 「設定」 &gt;</b><br>「控制台」。            |
|                    |            | 2. 連按兩下 <b>「系統」</b> 。                                 |
|                    |            | 3. 按一下 「硬體」標籤。                                        |
|                    |            | 4. 在 <b>『裝置管理員』</b> 區域,按一<br>下「裝置管理員」按鈕。              |
|                    |            | 5. 連按兩下 <b>「連接埠 (COM &amp;</b><br>LPT)」。              |
|                    |            | 6. 在數據機所使用的 COM 埠<br>上按滑鼠右鍵,然後按一下<br>「內容」。            |
|                    |            | 7. 在「裝置狀態」底下,驗證<br>數據機是否運作正常。                         |
|                    |            | 8. 在「裝置使用方式」底下,<br>驗證數據機是否有啟用。                        |
|                    |            | 9. 如果有更多的問題,請按一下<br><b>「疑難排解」</b> 按鈕,並依照螢幕<br>上的說明操作。 |

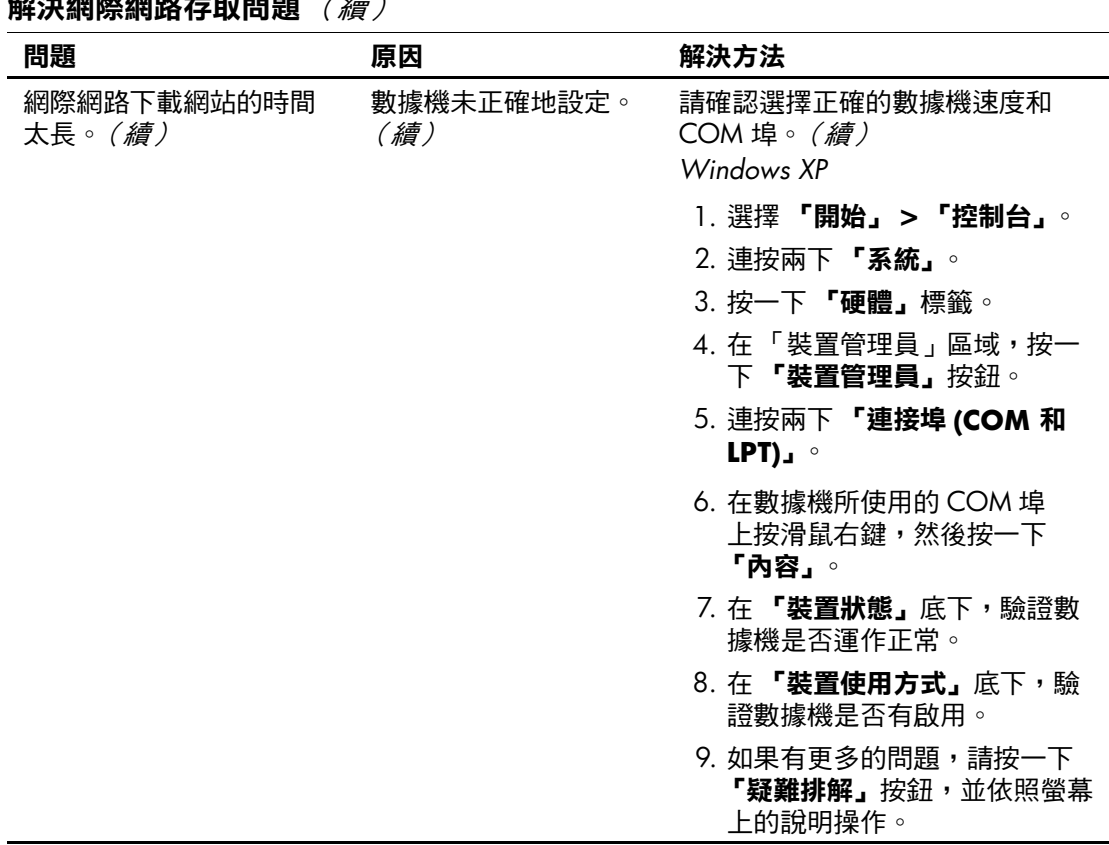

A가 :뉴 시대 M3 시대 대가 ナーロッ BB BB - / 《主 》